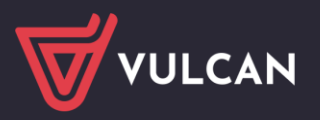

# Korekta absencji chorobowej - prawidłowe rozliczenie anulowanej absencji

Jeżeli absencja została rozliczona na zatwierdzonej liście płac nie można jej usunąć, można ją jedynie anulować . Po dokonaniu anulacji absencji możliwe będzie dodanie innej absencji.

W tym celu wykonaj następujące czynności.

- 1. Przejdź do zakładki **Kartoteki/Umowy o pracę**
- 2. Wybierz pracownika z listy
- 3. W kartotece pracownika przejdź na kartę **Ewidencja czasu pracy/Absencja**
- 4. Odszukaj na liście absencję, którą chcesz anulować. Wyświetl jej szczegóły, klikając ikonę

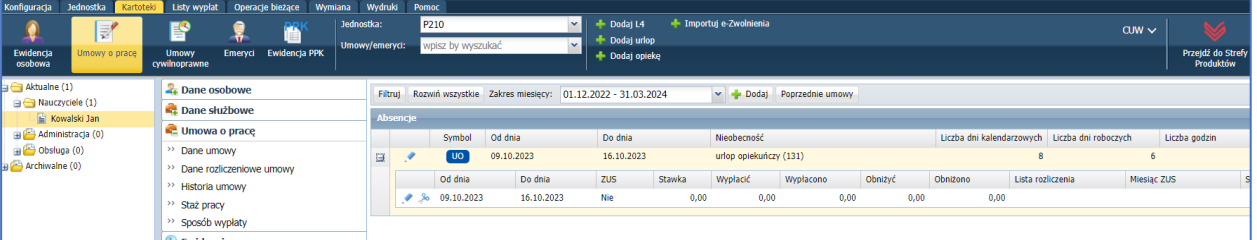

Jeśli absencja została rozbita na kilka okresów, to opisane poniżej czynności wykonaj dla każdego okresu, zaczynając od pierwszego okresu absencji.

**Zwróć uwagę, w jakim miesiącu została rozliczona nieobecność, ponieważ ten sam miesiąc będziesz musiał wprowadzić w opisie listy, na której zostanie rozliczona anulowana absencja.**

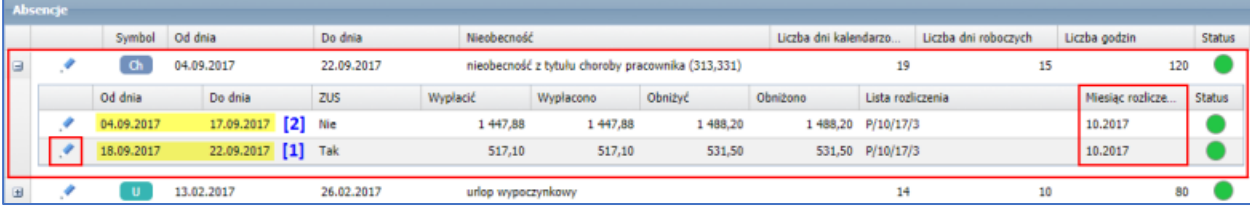

## Edytuj pierwszy okres absencji za pomocą ikony

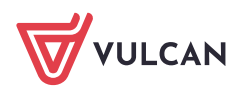

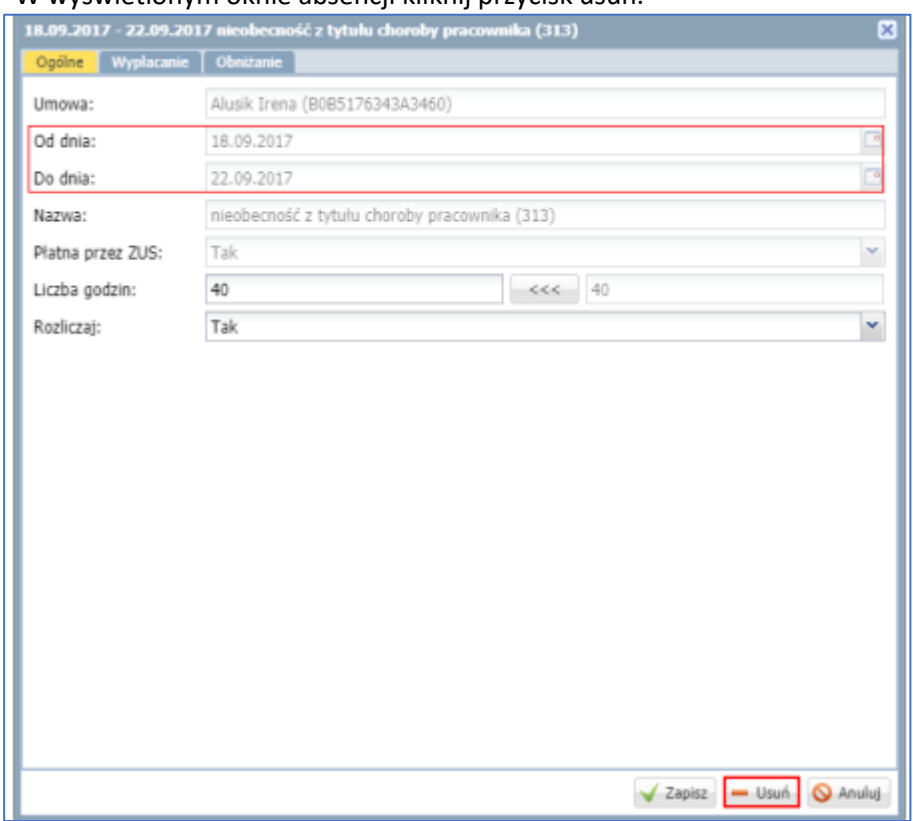

## W wyświetlonym oknie absencji kliknij przycisk usuń.

#### Następnie potwierdź operacje anulowania absencji.

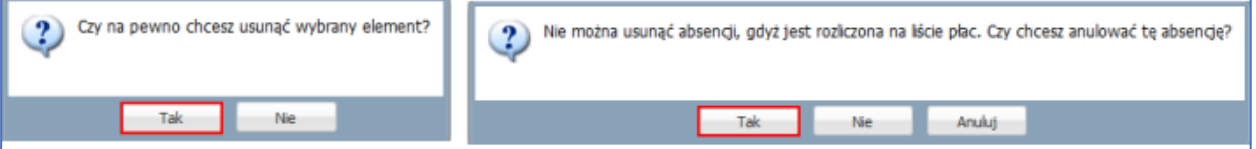

# W oknie Anulowanie absencji kliknij przycisk Zapisz.

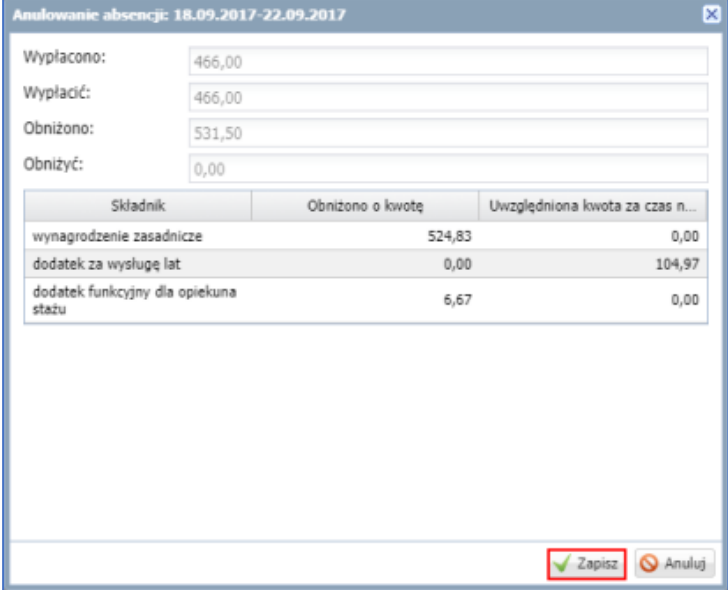

Z pozostałymi okresami absencji postępuj w taki sam sposób.

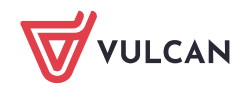

Anulowana absencja zostanie wyszarzona , a w kolumnie **Status** pojawi się szare kółko.

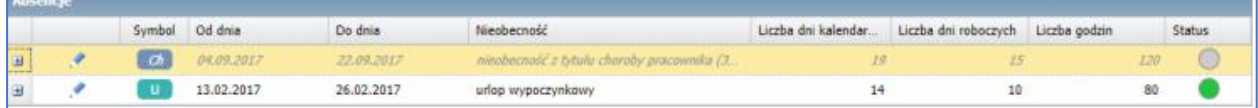

# **Rozliczenie anulowanej absencji na liście płac:**

- 1. Przejdź do widoku Listy wypłat/ Przygotowywane: Wypłaty z umów o pracę.
- 2. Wybierz podgrupę (**Nauczyciele lub Nienauczyciele**) i kliknij przycisk **Dodaj.**

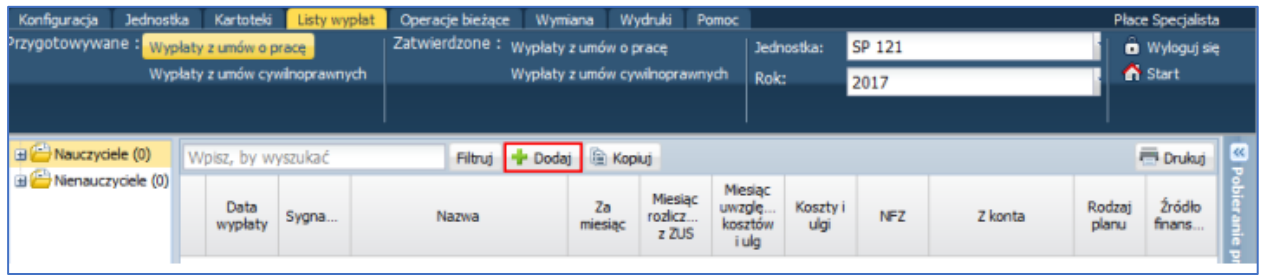

3. W wyświetlonym oknie opisz listę płac.

W polu **Nazwa** wprowadź nazwę listy (np. Anulowanie nieobecności).

W polu **Miesiąc rozliczenia z ZUS** ustaw ten sam miesiąc, w którym została rozliczona absencja przed anulowaniem**. Anulowana absencja powinna być rozliczona w miesiącu w którym zostały zastosowane obniżenia (np. Lista zasadnicza wypłacona na 1 września miesiąc rozliczenia z ZUS: wrzesień, korekta anulowana absencja lista wypłacona na 1 października miesiąc rozliczenia z ZUS :wrzesień)**

Ten sam miesiąc zalecamy ustawić także w polach Za miesiąc oraz Miesiąc uwzględniania kosztów i ulg.  $\blacksquare$ 

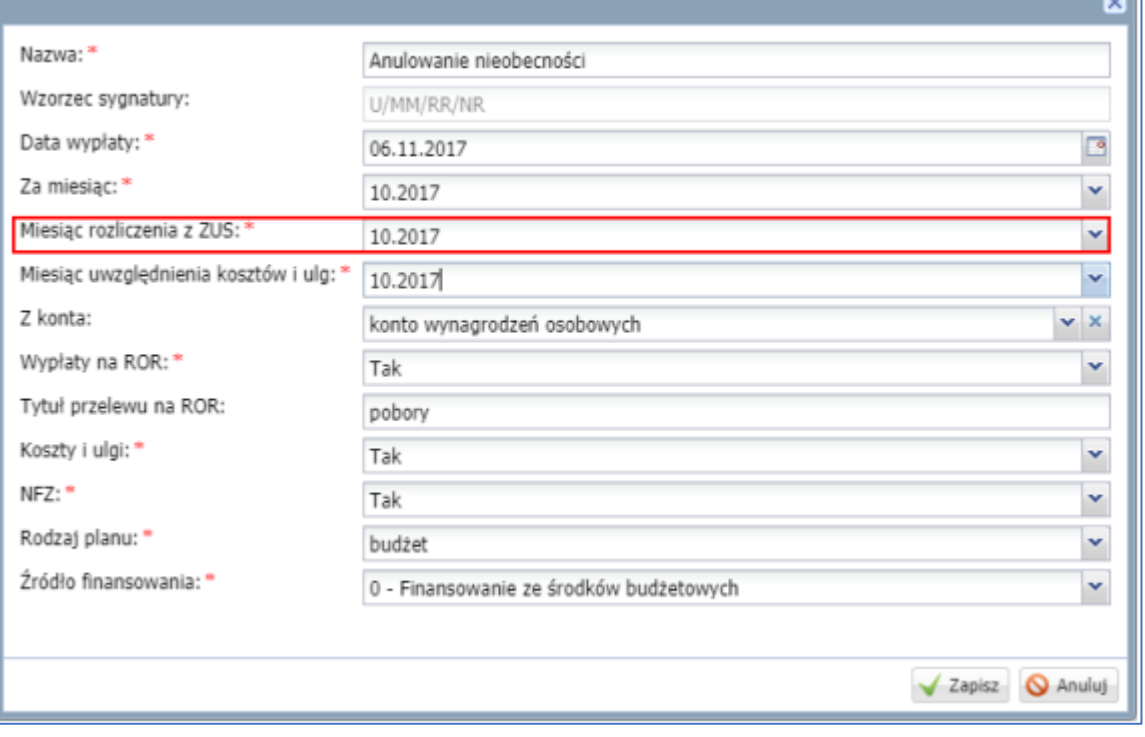

4. Zatwierdź dane klikając **Zapisz.**

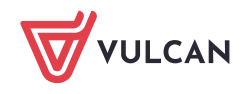

5. Potwierdź chęć wykonania operacji, klikając przycisk **Tak** w oknie informującym o wystąpieniu niezgodności w danych.

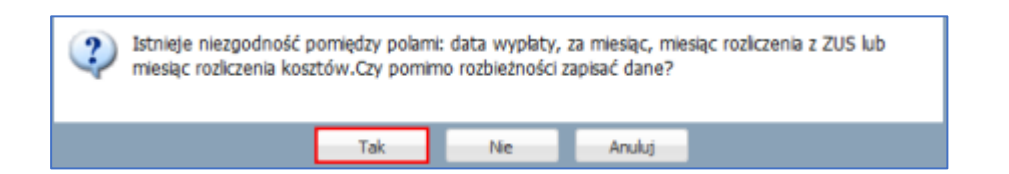

6. Przejdź na zakładkę Składniki i zaznacz na liście osobę, której absencję korygujesz.

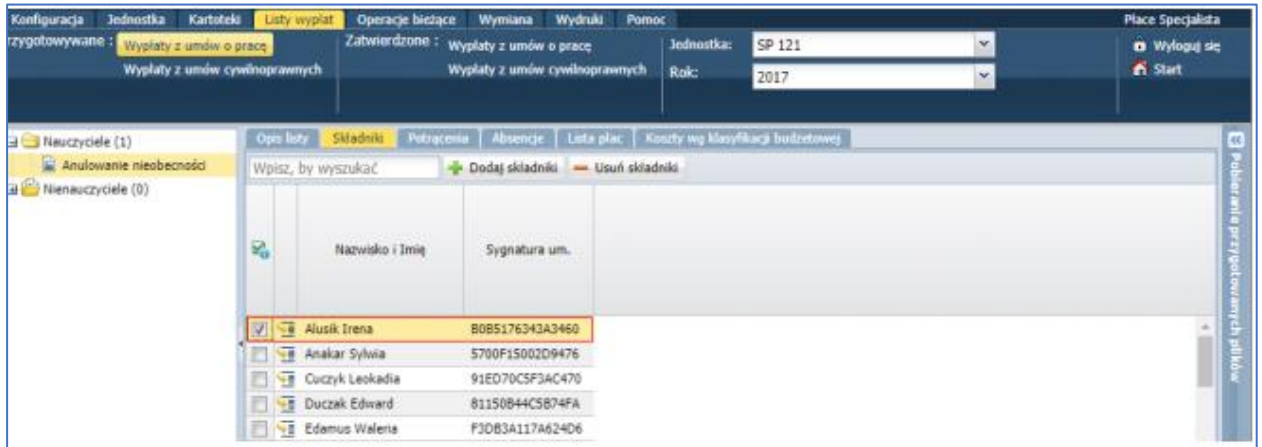

**Na liście płac powinno znaleźć się jedynie wyrównanie wynagrodzenia i obniżeń za czas anulowanej nieobecności. Nie należy dodawać innych składników wynagrodzeń.**

7. Przejdź na zakładkę **Absencje** i zaznacz na liście anulowane okresy nieobecności pracownika.

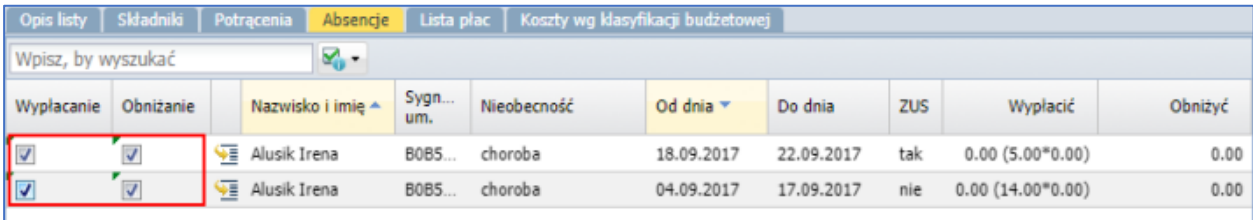

8. Następnie przejdź na zakładkę **Lista płac** i kliknij przycisk **Wylicz**.

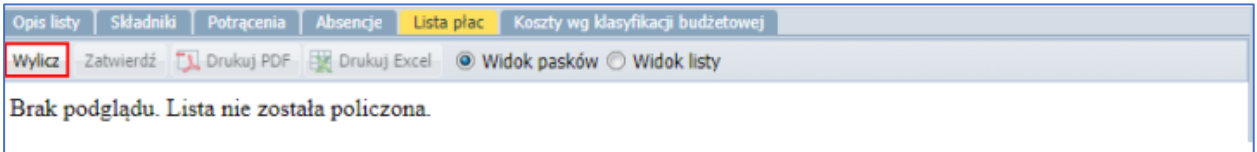

9. Obejrzyj listę płac

Na pasku pojawi się wynagrodzenie chorobowe (kwoty z minusem) [1] oraz kwoty obniżenia wynagrodzenia (kwoty dodatnie) [2] anulowanej nieobecności.

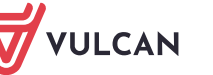

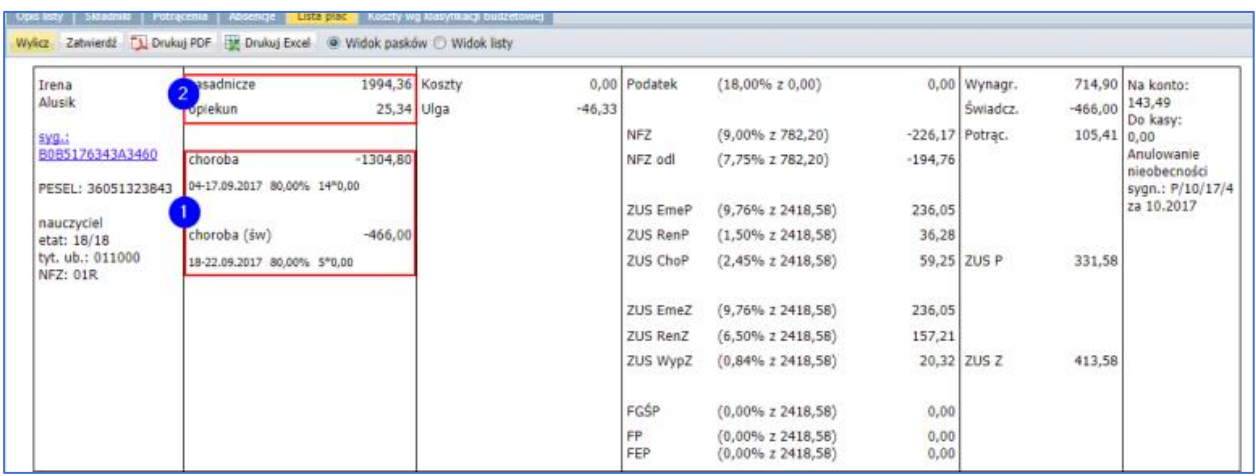

10. Jeśli lista jest poprawnie sporządzona , zatwierdź ją, klikając przycisk **Zatwierdź**. Potwierdź chęć wykonania tej operacji, klikając przycisk **Tak** w wyświetlonym oknie.

Zatwierdzona lista płac trafia na listę płac zatwierdzonych (znika z list przygotowanych ).

Po zatwierdzeniu listy, w korygowanym miesiącu zostanie wykazane pełne wynagrodzenie pracownika– tak jakby pracownik pracował cały miesiąc. Wynika to z wszystkich zatwierdzonych list płac z tym samym wpisem w polu miesiąc rozliczenia z ZUS.

Skumulowaną podstawę składek FUS można łatwo sprawdzić w kartotece pracownika, na karcie Wypłaty wg list/ Zatwierdzone – szczegóły, po wybraniu listy z rozliczeniem anulowanej nieobecności.

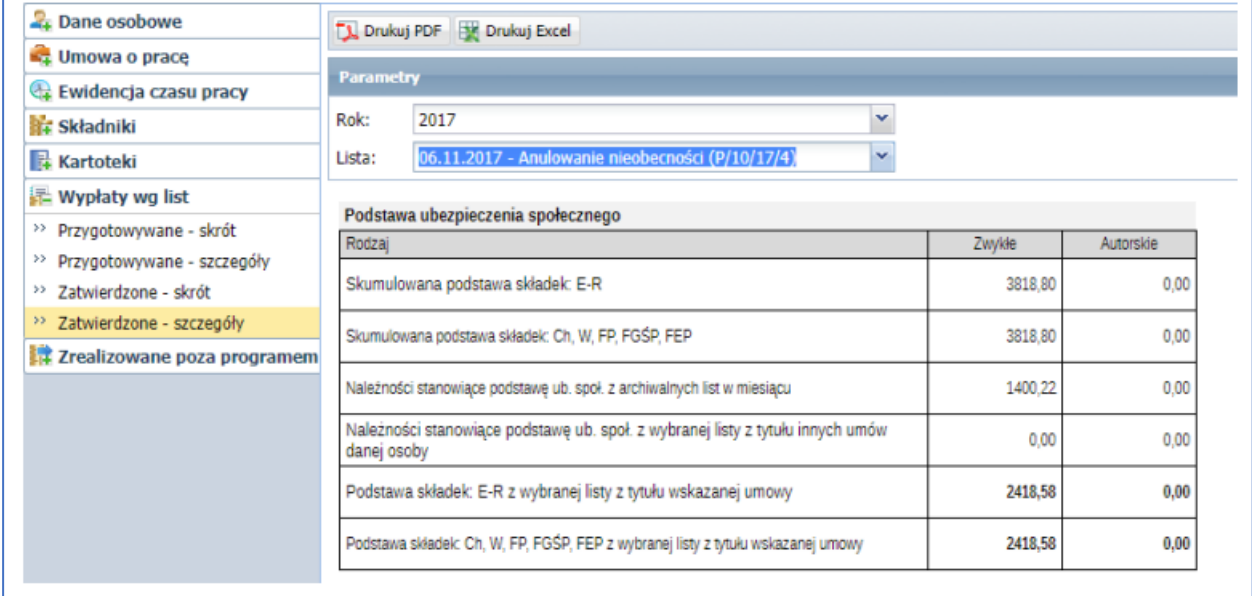

**Po anulowaniu nieobecności koniecznie trzeba sporządzić ponownie raport do Płatnika za miesiąc (miesiące), których dotyczyła operacja.**

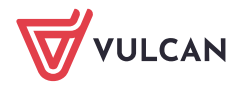